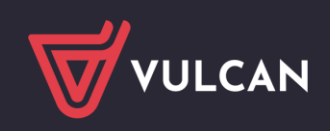

# Відповіді на поширені запитання

**[Як правильна адреса електронного журналу? Що потрібно пам'ятати, входячи на веб](#page-1-0)[сайт для батьків/учнів?](#page-1-0)**

**[Як відновити пароль для входу?](#page-1-1)**

**[Як змінити адресу електронної пошти для входу?](#page-1-2)**

**[Повідомлення, які можуть з'являтися під час входу.](#page-2-0)**

**[Неправильне ім'я користувача або пароль](#page-2-1)**

**[Ласкаво просимо до модуля ідентифікації Vulcan sp. z o. o.](#page-3-0)**

**[Адреса електронної пошти \[...\] не зареєстрована в базі даних школи, до якої ви](#page-3-1)  [входите.](#page-3-1)**

**[Немає дозволу. Логін та пароль користувача правильні, але обліковий запис не](#page-4-0)  [активний у жодному звітному підрозділі.](#page-4-0)**

**[Повідомлення «Технічна перерва "](#page-4-1)**

**[Щоб видалити файли cookie, будь ласка:](#page-4-2)**

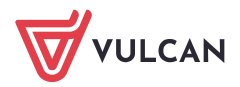

# <span id="page-1-0"></span>Як правильна адреса електронного журналу? Що потрібно пам'ятати, входячи на веб-сайт для батьків/учнів?

Правильна структура адреси сторінки щоденника:

**uonetplus.vulcan.net.pl/identyfikator**, де ідентифікатор - це унікальний рядок для кожного об'єкта

Приклади сайту UONET:

https://uonetplus.vulcan.net.pl/**wroclaw**

https://uonetplus.vulcan.net.pl/**powiatzabkowicki**

[https://uonetplus.vulcan.net.pl/](https://uonetplus.vulcan.net.pl/gminababice)**gminababice**

**Правила, щоб уникнути проблем із входом із неправильною адресою веб-сайту журналу/щоденника:** 

- 1. Джерелом отримання адреси журналу Dziennik VULCAN є школа. Спочатку переконайтеся, що посилання на журнал розміщено на веб-сайті школи.
- 2. Якщо адреса веб-сайту введена вручну, її слід ввести в адресний рядок браузера, а не в поле пошуку пошукової системи, наприклад Google. Це пов'язано з тим, що пошукова система відображає найчастіше відображувану адресу сторінки журналу, не обов'язково ту, яку ввів користувач у полі пошуку.
- 3. Сторінка не повинна бути закладена ("вибране"), якщо адреса сторінки журналу починається з "cufs" замість Dziennik VULCAN.
- 4. Веб-сайт має таку структуру: uonetplus.vulcan.net.pl/identifier. Адреса веб-сайту vulcan.edu.pl та вкладка Сфера Клієнта призначені для шкіл – це не адреса для входу для батьків та учнів.

# <span id="page-1-1"></span>Як відновити пароль для входу?

Користувач системи Dziennik VULCAN, який забув пароль для доступу до сайту системи, повинен виконати процедуру відновлення пароля, під час якої він отримає посилання на сторінку, де зможе ввести новий пароль доступу..

[Як відновити пароль? \(відео\)](https://www.youtube.com/watch?v=rnY_8AmvcPA) 

### <span id="page-1-2"></span>Як змінити адресу електронної пошти для входу?

Якщо користувач змінив адресу електронної пошти, або втратив доступ до адреси електронної пошти за допомогою авторизації, то необхідно повідомити до школи, співробітника cекретаріату, або класного керівника та надати новий адреса електронної пошти.

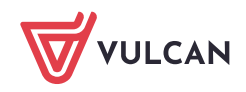

Важливо! : Зміна адреси електронної пошти означає, що користувач, змінивши адресу електронної пошти працівником школи, повинен повторити операцію «Створення облікового запису», щоб пов'язати нову адресу електронної пошти з паролем.

**Важливо! : Ми рекомендуємо роздрукувати повідомлення перед зміною адреси електронної пошти або надіслати його на іншу адресу електронної пошти, яка є у користувача, оскільки вони більше не будуть доступні. Модуль повідомлень відображає ті повідомлення, які надсилаються на адресу електронної пошти, з якою користувач увійшов**.

## <span id="page-2-0"></span>Повідомлення, які можуть з'являтися під час входу.

#### <span id="page-2-1"></span>Неправильне ім'я користувача або пароль

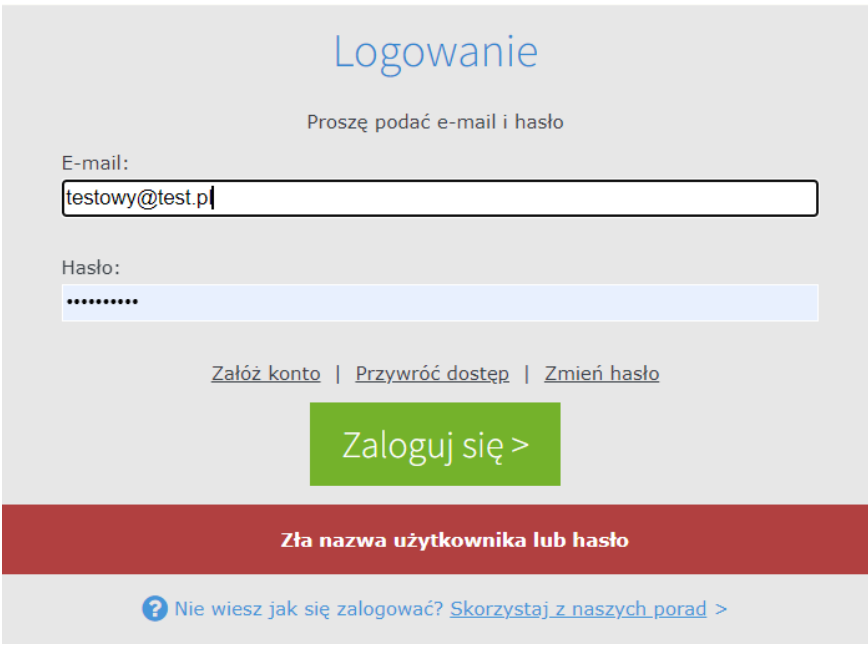

Повідомлення "неправильне ім'я користувача або пароль" з'являється, коли адреса електронної пошти не відповідає введеному паролю користувача.

Таке повідомлення може з'являтися на сторінці журналу, до якої призначено користувача, а також на сторінці журналу, де в системі не введена адреса електронної пошти користувача. Це означає, що це етап перевірки того, що адреса електронної пошти відповідає пов'язаному паролю, який користувач призначив під час налаштування облікового запису.

Вирішення:

Переконайтеся, що адреса електронної пошти введена правильно, щоб не з'являлися літери.

Якщо адресу електронної пошти введено правильно, скористайтеся опцією "Відновити доступ" і змінити пароль.

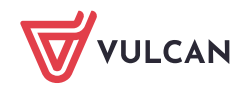

#### <span id="page-3-0"></span>Ласкаво просимо до модуля ідентифікації Vulcan sp. z o. o.

Ви ввійшли як [...].

На сьогодні функціональність модуля обмежується лише перенесенням вашої особи в конкретну доменну програму Vulcan sp. Z o. O. (наприклад, Dziennik VULCAN). Якщо ви потрапили на цю сторінку випадково - закрийте цю сторінку і перезапустіть потрібну програму».

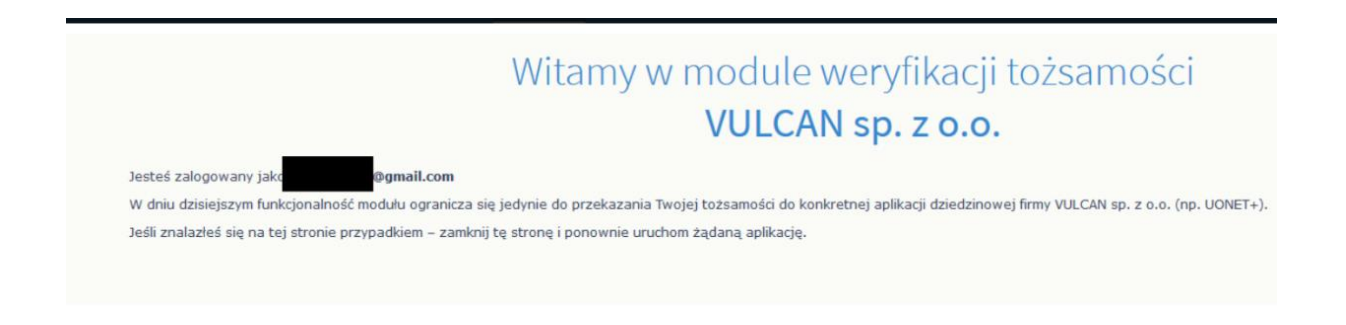

Повідомлення найчастіше з'являється, коли користувач робить закладки на сторінку після входу в систему.

Тоді, коли користувач заходить на веб-сайт, перед адресою журналу з'являється слово «cufs» замість uonetplus.vulcan.net.pl/identifiaktor

У разі отримання вищезгаданого повідомлення, будь ласка: видаляти файли cookie, встановивши мінімальний період часу на 4 тижні; введіть правильну адресу сторінки журналу ("Яка правильна адреса електронного журналу. Користувач може зробити закладку веб-сайту перед входом.

#### <span id="page-3-1"></span>Адреса електронної пошти [...] не зареєстрована в базі даних школи, до якої ви входите.

Adres .com nie został zarejestrowany w bazie szkoły, do której się logujesz. Sprawdź poprawność wpisanego w pasku przeglądarki adresu strony. .<br>Każda szkoła ma unikalny adres dziennika. Adres strony startowej systemu przekazuje szkoła i jest to jedyne źródło pozyskania prawidłowego adresu witryny. Adres strony systemu należy wpisać do górnego paska przeglądarki, nie do wyszukiwarki Google.<br>Większość szkół publikuje odnośnik do systemu na swojej stronie www.

W drugiej kolejności skontaktuj się z sekretarzem w szkole lub wychowawcą w celu weryfikacji, czy adres e-mail jest poprawnie wprowadzony w systemie w kartotece ucznia.

 $\mathbb{Z}$ 

Powrót do strony głównej

[Wyloguj]

Повідомлення з'являється, коли:

• Користувач ввів недійсну адресу сторінки журналу

Вирішення: введіть дійсну адресу веб-сайту (Яка правильна адреса електронного журналу).

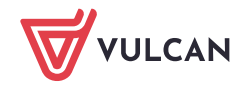

• Користувач ввів дійсну адресу веб-сайту, але робиться спроба ввійти, використовуючи адресу електронної пошти, яку не було вказано в школі.

Вирішення: увійдіть за допомогою адреси електронної пошти, вказаної в школі, або зв'яжіться зі школою, яка є адміністратором ваших даних (з працівником Секретаріату чи класним керівником), щоб надати адресу електронної пошти.

<span id="page-4-0"></span>Немає дозволу. Логін та пароль користувача правильні, але обліковий запис не активний у жодному звітному підрозділі.

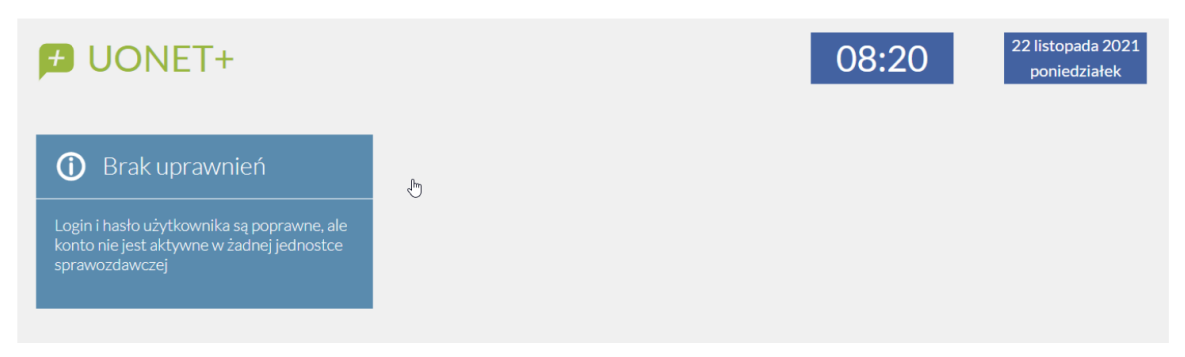

Це повідомлення може з'явитися в таких ситуаціях:

- 1. Адресу електронної пошти користувача видалено з бази даних школи.
- 2. Ймовірно, в адресі електронної пошти є помилка, і вона не збігається з адресою електронної

пошти, за якою користувач входить. Пароль присвоєно адресі, через яку входить користувач,

а не тій, яка була призначена в журналі Dziennik VULCAN

Вирішення:

Будь ласка, перевірте адресу електронної пошти, введену під час входу. Якщо адреса електронної пошти правильна, зв'яжіться з працівником школи (співробітником Секретаріату чи класним керівником), щоб перевірити адресу електронної пошти, введену в систему Dziennik VULCAN .

#### <span id="page-4-1"></span>Повідомлення «Технічна перерва "

Якщо оновлення триває і протягом цього часу користувач заходить на сторінку електронного журналу, браузер збереже це повідомлення в файлі cookie. В результаті це повідомлення буде відображатися щоразу, навіть якщо технічні роботи більше не проводяться.

Рішення:

Єдиним рішенням є очищення файлів cookie.

#### <span id="page-4-2"></span>**Щоб видалити файли cookie, будь ласка:**

• **на комп'ютері** зайдіть на будь-який веб-сайт (не в Dziennik VULCAN) і натисніть одночасно три клавіші на клавіатурі CTRL + Shift + Delete. Відкриється діалогове вікно, в якому потрібно вибрати файли cookie та змінити часовий діапазон принаймні на 4 тижні, а потім очистити дані;

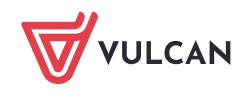

• **на телефоні** увійдіть у веб-браузер і натисніть на три вертикальні точки у верхньому правому куті екрана. Потім виберіть Налаштування> Конфіденційність та безпека> Очистити дані перегляду. Змініть діапазон часу на довший, ніж з'являється повідомлення, і очистіть дані.